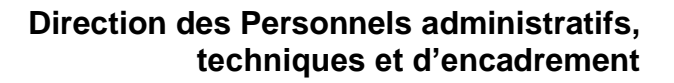

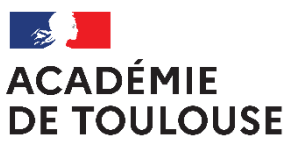

Liberté Égalité Fraternité

# **MOBILITE 2024**

# **FORMULATION RECOURS**

# **APPLICATION COLIBRIS**

# **Notice d'accompagnement**

Version au 14 02 24

# *I. INTRODUCTION*

La démarche COLIBRIS «Mobilité ATSS - recours » s'adresse uniquement aux agents ayant formulé une demande de mobilité sur AMIA pour la rentrée 2024.

Cette démarche s'adresse aux agents, ayant formulé une demande de mobilité sur AMIA pour la rentrée, qui n'ont pas obtenu de mobilité ou ont été mutés hors de leurs vœux mobilité intra académique.

La démarche est accessible du

- **Pour les ADJAENES, INFENES, ASSAE, ATRF et TECH du 7 juin au 7 août 2024**.
- **Pour les SAENES et AAE du 14 juin au 14 août 2024.**

#### **Les recours déposés hors délai ne seront pas examinés.**

Les réponses pourront être apportées jusqu'au **1 er septembre 2024.**

**Pour en savoir plus :** 

Consultez la circulaire académique et la foire aux questions accessibles sur le site de l'académie accès à [l'espace mobilité](https://www.ac-toulouse.fr/personnels-administratifs-techniques-sociaux-et-de-sante-atss-mutations-intra-academiques-2023-122310)

o[u https://www.ac-toulouse.fr/](https://www.ac-toulouse.fr/) puis suivre le chemin «Ressources humaines » -

Formation/concours » - « carrières » - « mutations, mouvement » - « mutation des personnels administratifs, techniques, sociaux et de santé – « mouvement intra-académique » - « campagne de mutation académique »

# *II. ACCEDER AU FORMULAIRE*

Vous pouvez accéder au formulaire

- En cliquant sur le lien accessible dans le message qui vous a été adressé, à l'adresse que vous avez renseignée lors de votre inscription sur AMIA.
- En vous connectant sur l'espace du site académique dédié à la mobilité intra académique des personnels ATSS à l'aide du lien [accès espace mobilité du site académique](https://www.ac-toulouse.fr/personnels-administratifs-techniques-sociaux-et-de-sante-atss-mutations-intra-academiques-2022-122310) ou en suivant le chemin suivant<https://www.ac-toulouse.fr/> Ressources humaines » - Formation/concours » - « carrières » - « mutations, mouvement » - « mutation des personnels administratifs, techniques, sociaux et de santé –« mouvement intraacadémique » - « campagne de mutation académique » - « espace formuler un recours sur Colibris ».
- En copiant dans votre navigateur le chemin ci-dessous : [https://demarches-toulouse.colibris.education.gouv.fr/dpae-mobilite-des-atss](https://demarches-toulouse.colibris.education.gouv.fr/dpae-mobilite-des-atss-demande-de-recours/)[demande-de-recours/](https://demarches-toulouse.colibris.education.gouv.fr/dpae-mobilite-des-atss-demande-de-recours/)

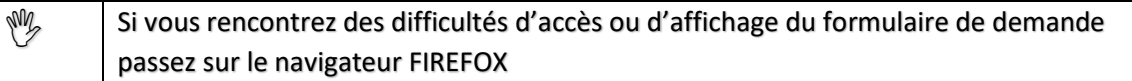

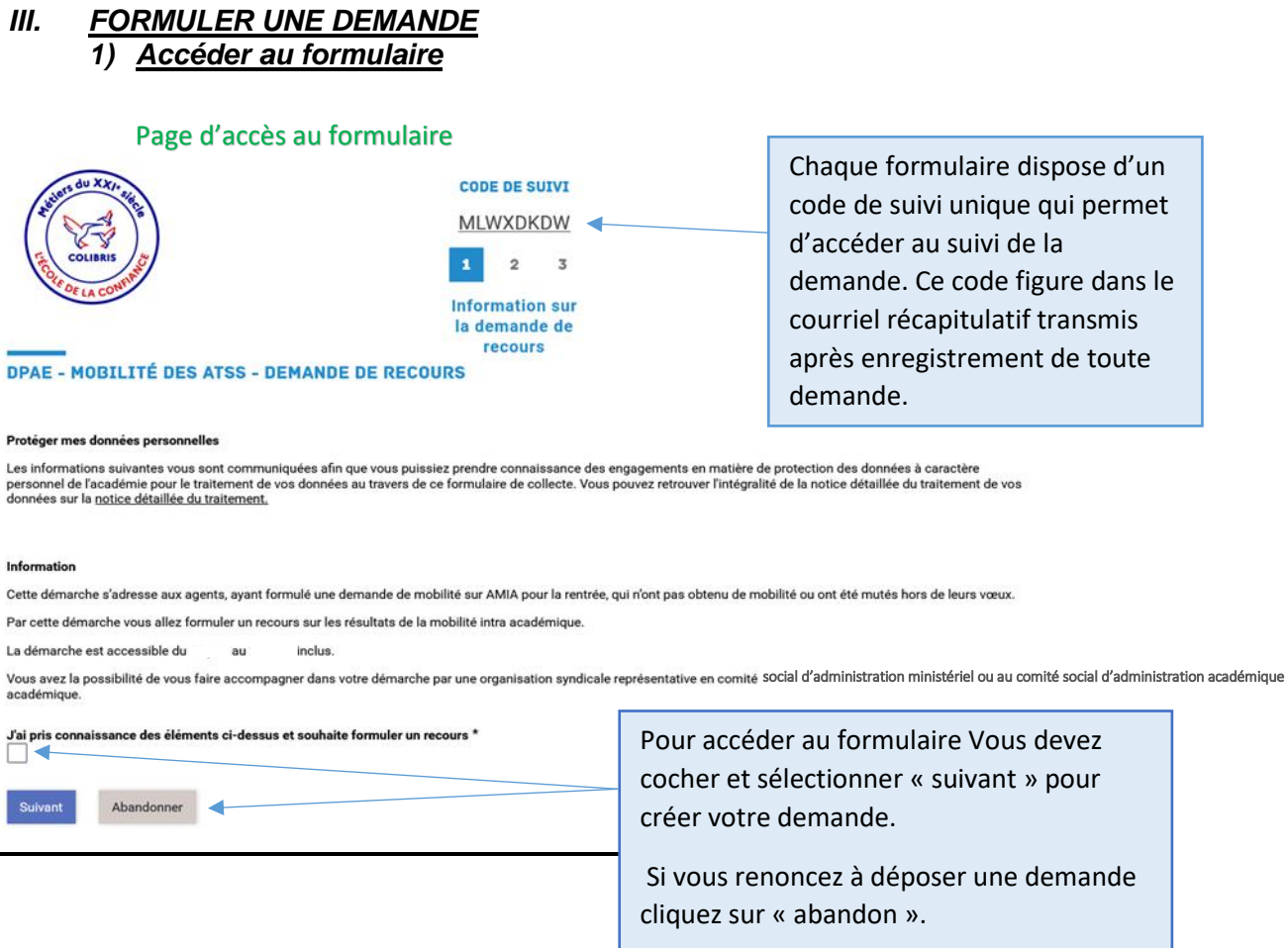

### *2) M'identifier et formuler ma demande*

Pour formuler votre recours vous devez vous identifier et sélectionner dans le menu déroulant votre corps.

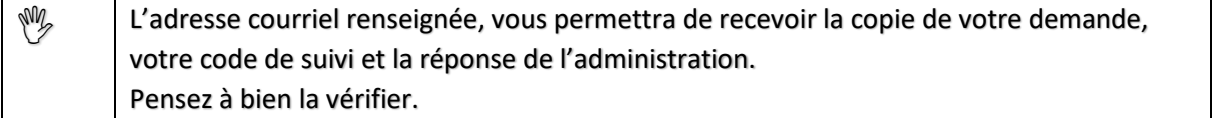

Pour formuler votre recours vous avez la possibilité :

- Soit de saisir en ligne le motif et les éléments de votre recours et le cas échéant de transmettre une pièce jointe,
- Soit de déposer un courrier de recours.

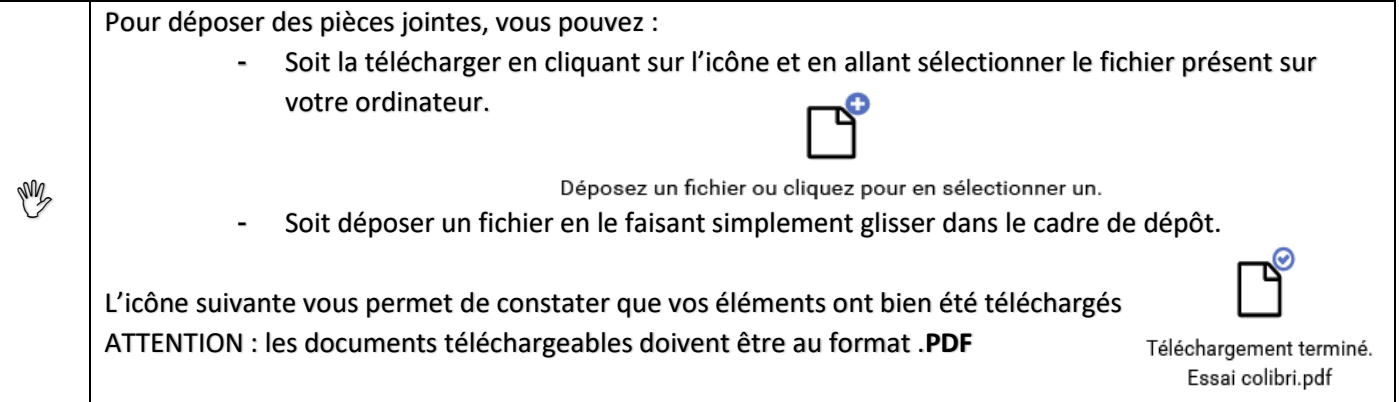

Lors de la formulation vous avez la possibilité d'informer l'administration que vous mandatez une organisation syndicale pour vous représenter

 $\mathbb{W}$  Attention le formulaire ne se substitue pas aux démarches que vous devez accomplir auprès de l'organisation mandatée. Il vous appartient d'informer l'organisation et le représentant mandaté de votre démarche.

#### DPAE - MOBILITÉ DES ATSS - DEMANDE DE RECOURS Étapes de la demande **CODE DE SUIVI** MLWXDKDW  $2<sup>2</sup>$ Recours Identifiez-vous et sélectionnez à l'aide du menu déroulant **DPAE - MOBILITÉ DES ATSS - DEMANDE DE RECOURS** votre corps. Cette donnée Nom<sup>\*</sup> déterminera le bureau destinataire de votre Courriel<sup>\*</sup> Téléphone demande. Je suis \*  $\overline{\phantom{a}}$  $\overline{\mathbf{v}}$ Dans l'exercice de mon recours, je vous informe que je suis assisté(e) par une organisation syndicale représentative au comité social d'administration ministériel ou au comité social d'administration ......<br>acad z Si vous souhaitez .<br>Renseignez ci-après le nom de l'organisation syndicale mandatée et celui du représentant désigné mandater une L'organisation mandatée doit être représentée au comité social d'administration ministériel ou au comité social d'adminis organisation syndicale .<br>L'ai pris note qu'il m'appartient d'informer directement l'organisation et le représentant désignés de ma démarche : la présente saisie ne se substi<br>m'appartient d'entreprendre auprès de l'organisation choisie. nt pas aux démarches qu pour vous accompagner dans votre démarche Nom de l'organisation \* Représentant désigné (NOM et Prénom) cochez et renseignez le l.<br>La présente saisie ne se substitue pas à l'information par le requérant, de sa démarche, auprès de<br>l'organisation et du représentant qu'il désigne. .<br>La présente saisie ne se substitue pas à l'information par le requérant, de sa démarche, auprès de<br>l'organisation et du représentant qu'il désigne. nom de l'organisation et du représentant que vous mandatez .<br>Vous avez la possibilité de rédiger votre recours ci-après et/ou de déposer un courrier de recours ou une pièce jointe Recours rédigé Formulez votre recours en ligne ou déposez votre .<br>Ous avez la possibilité de rédiger votre recours ci-dessus et/ou de déposer un courrier de recours ou une pièce jointe ci-de Dépôt d'une pièce jointe ou courrier de recours courrier de recours ٢Í Déposez un fichier ou cliquez pour en sélectionner un. l.<br>Vous avez la possibilité de rédiger votre recours et/ou de déposer un courrier de recours ou une pièce jointe ci-dessus. Validez votre demande rtifie déposer, par la présente, un recours gracieux \*  $\mathcal{A}$ Suivant Précédent Abandonner Boutons de finalisation de la demande

#### Page d'identification du demandeur

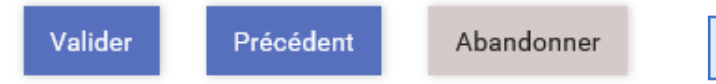

- VALIDER : votre demande est enregistrée et transmise au service de gestion,
- PRECEDENT : vous accédez au menu précédent pour modifier votre demande. La demande n'est pas transmise au service de gestion tant qu'elle n'est pas à l'état VALIDER
- ABANDONNER : la demande est supprimée

#### *3) Valider et transmettre ma demande*

Après avoir complété les éléments de votre demande et sélectionné « VALIDER », vous accédez à son récapitulatif.

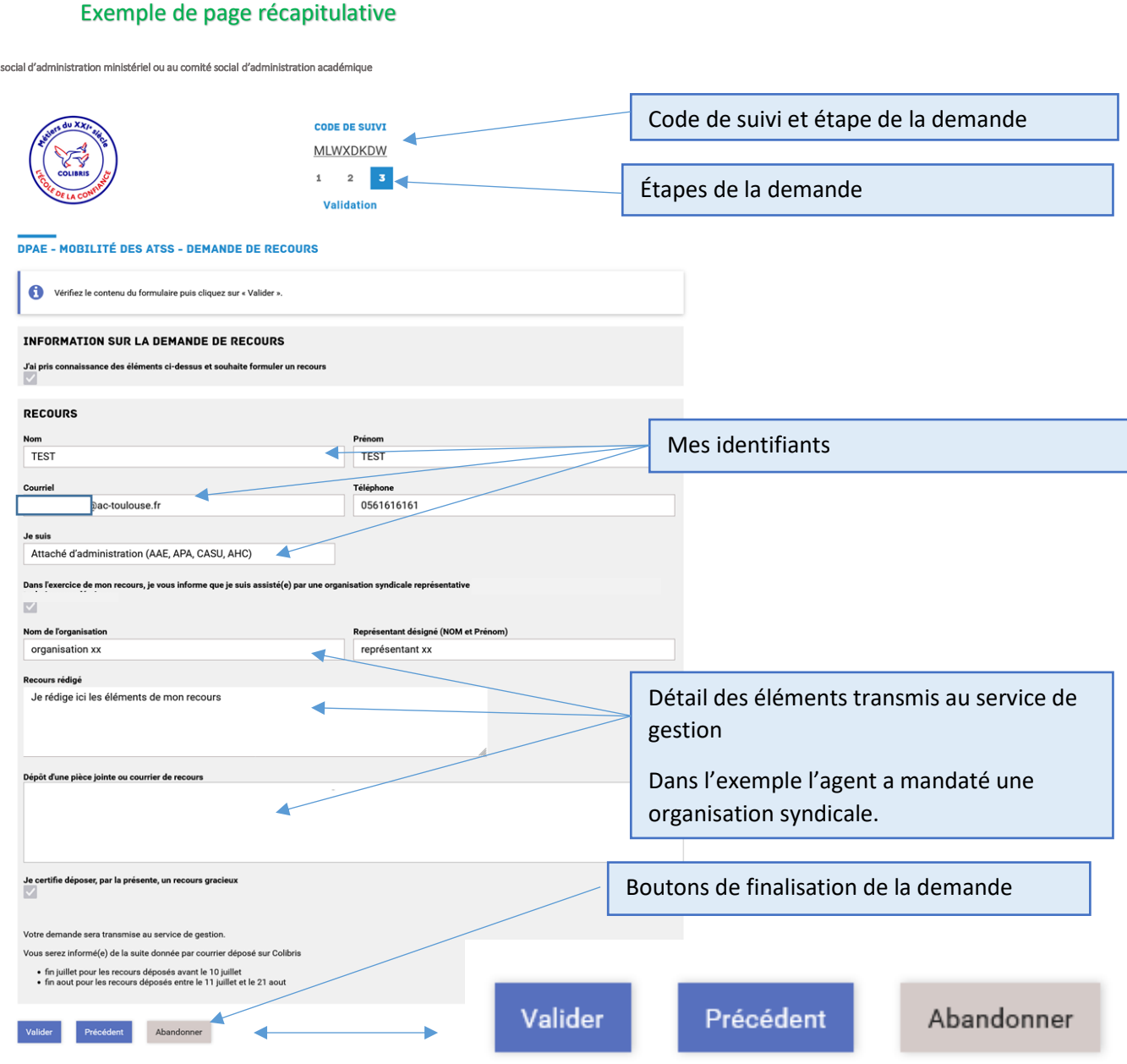

- VALIDER : votre demande est enregistrée et transmise au service de gestion,
- PRECEDENT : vous accédez au menu précédent pour modifier votre demande. La demande n'est pas transmise au service de gestion tant qu'elle n'est pas à l'état VALIDER
- ABANDONNER : Vous renoncez à déposer une demande. La demande est supprimée.

### *IV. CONSULTER ET SUIVRE UNE DEMANDE*

Lorsque vous avez sélectionné « VALIDER » votre demande est transmise au service de gestion. Vous accédez à une page récapitulative permettant de visualiser à l'écran les éléments de votre demande.

Vous êtes destinataire d'un courriel contenant :

- Le lien d'accès permettant de suivre votre demande,
- Le code de suivi,
- Le récapitulatif de votre demande.

Exemple de page récapitulative

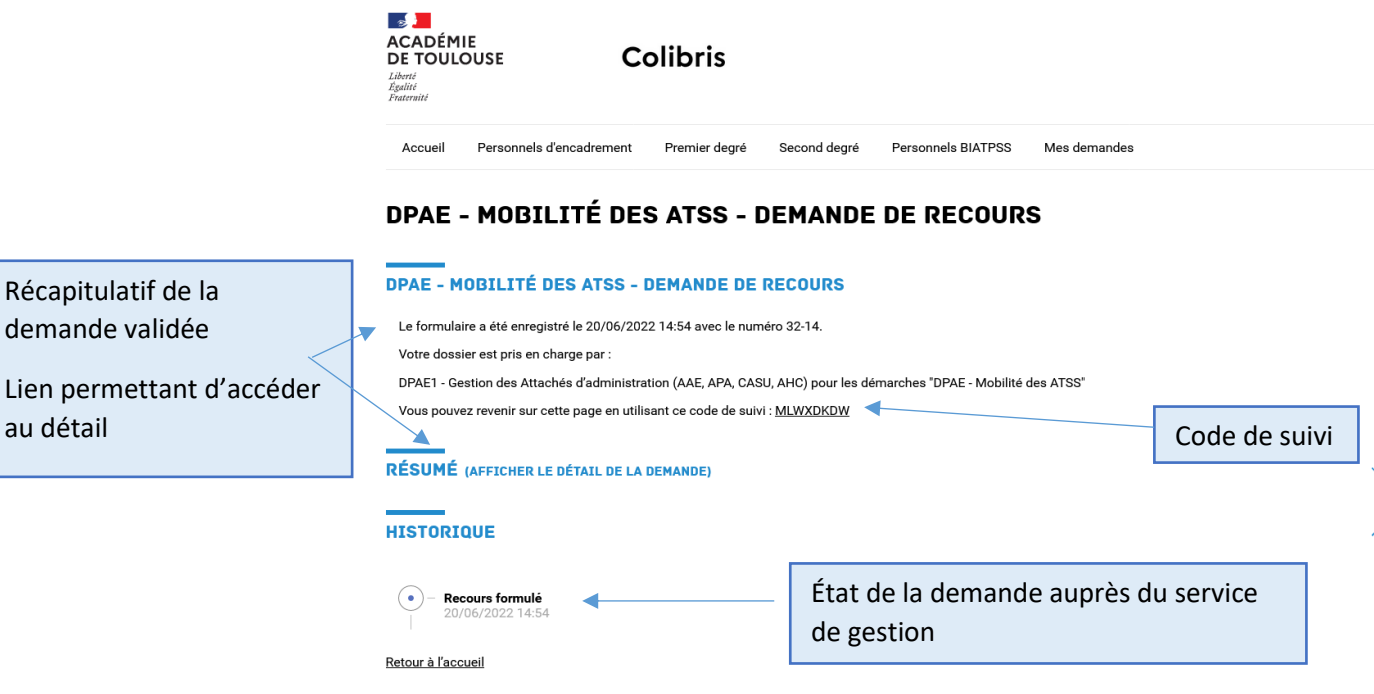

#### Exemple de courriel récapitulatif

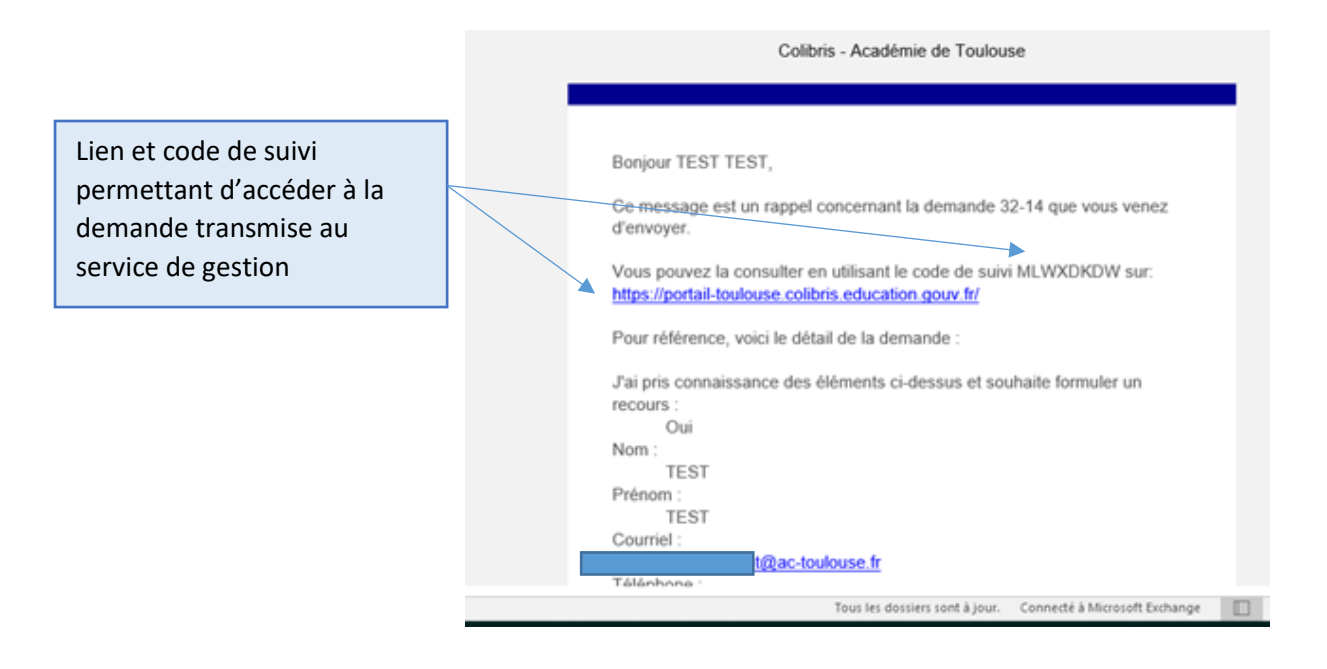

#### Pour suivre votre demande

- Cliquez sur le lien transmis par courriel,
- Renseignez le code de suivi sur la page Colibris.

Exemple page accueil accessible via le lien contenu dans le courriel adressé à l'agent

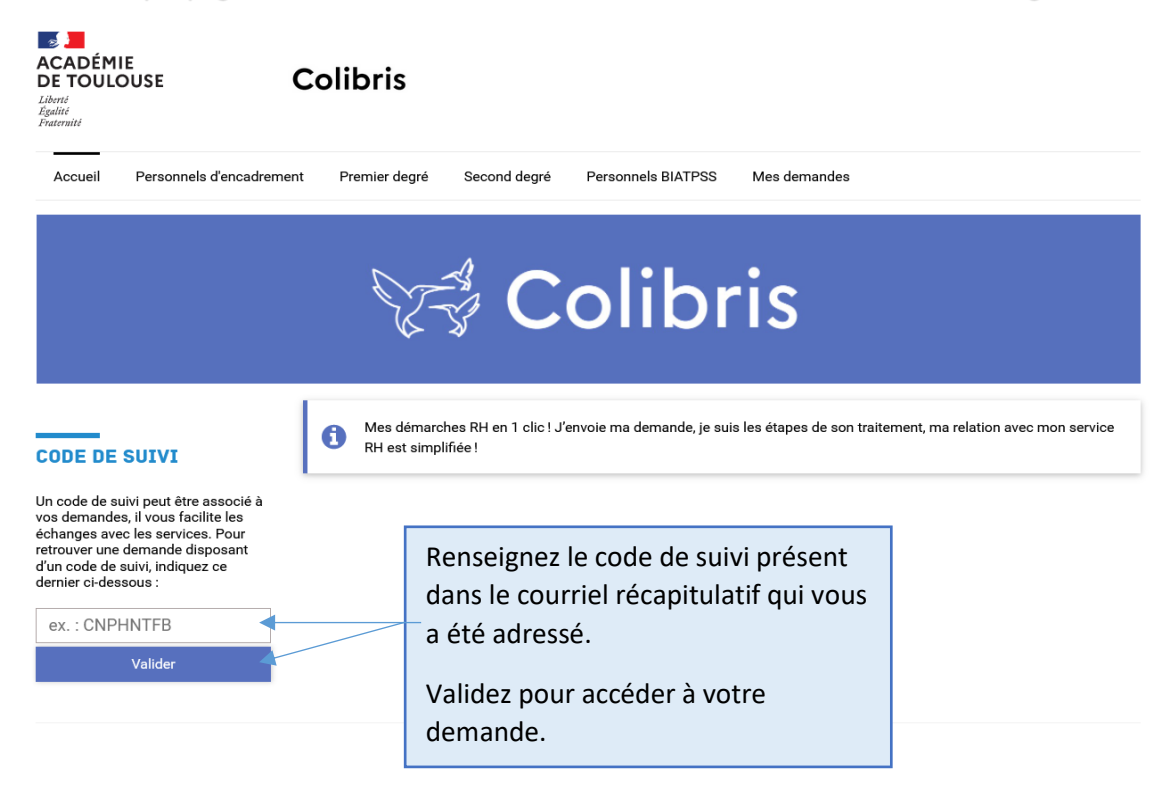

L'historique vous permet de prendre connaissance de l'état de traitement de votre demande.

Exemple de demande en cours de traitement

# DPAE - MOBILITÉ DES ATSS - DEMANDE DE RECOURS

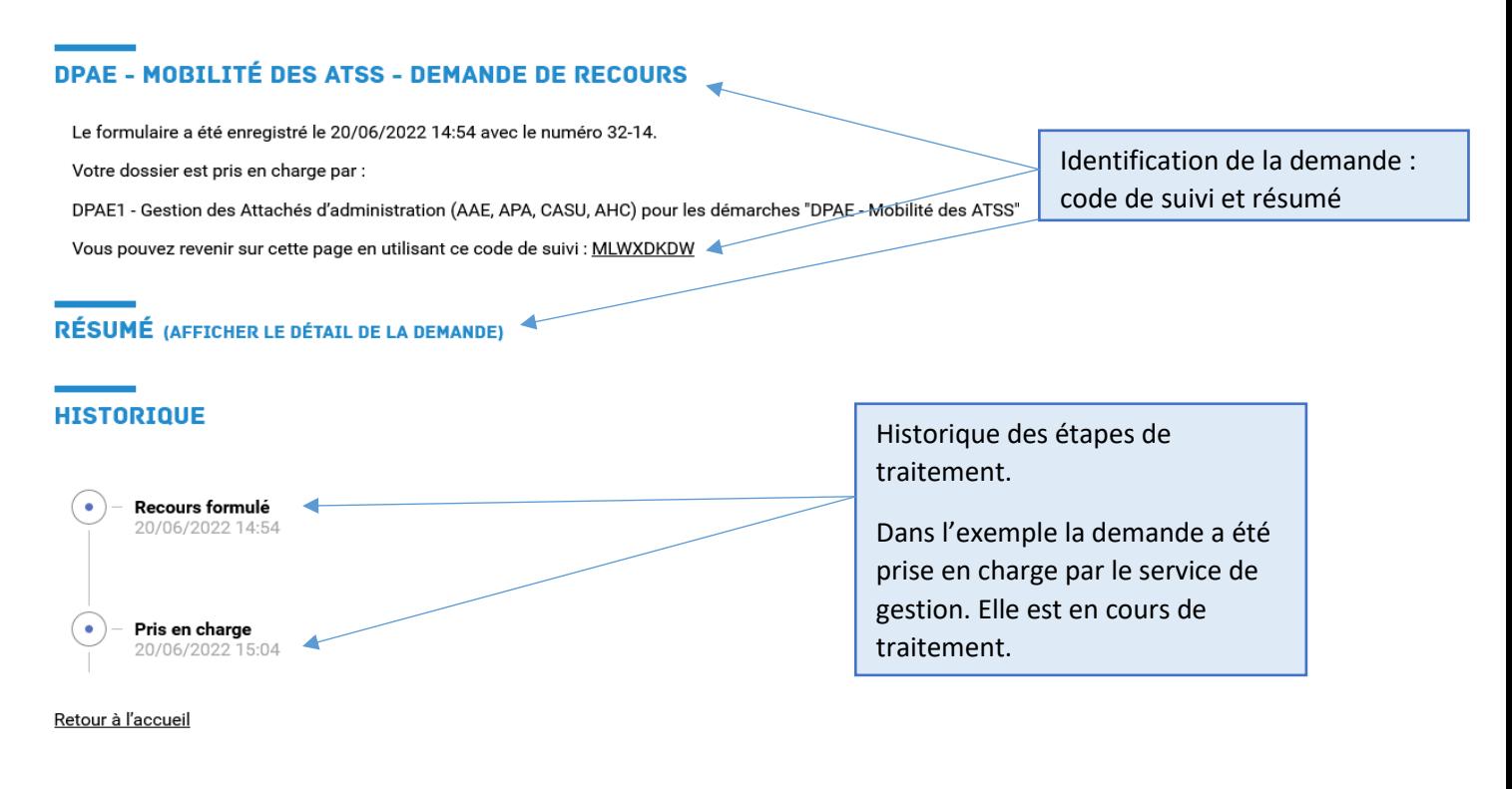

Votre demande peut avoir plusieurs états de traitement

- RECOURS FORMULE : votre demande est en attente de traitement;
- PRIS EN CHARGE : votre demande est en cours d'examen par le service de gestion ;
- DECISION FAVORABLE RECOURS CLOTURE : votre demande a été traitée. Un courriel vous invitant à prendre connaissance de la réponse du service de gestion vous a été adressé.
- DECISION DEFAVORABLE RECOURS CLOTURE votre demande a été traitée. Un courriel vous invitant à prendre connaissance de la réponse du service de gestion vous a été adressé.
- EN ATTENTE DE DECISION votre demande est en cours de traitement et la réponse de l'administration est différée.

### *V. PRENDRE CONNAISSANCE DE LA REPONSE DE L'ADMINISTRATION*

Lorsque votre demande a été traitée par le service de gestion. Un courriel vous invitant à prendre connaissance de la réponse vous est adressé.

#### Exemple de courriel d'une demande traitée

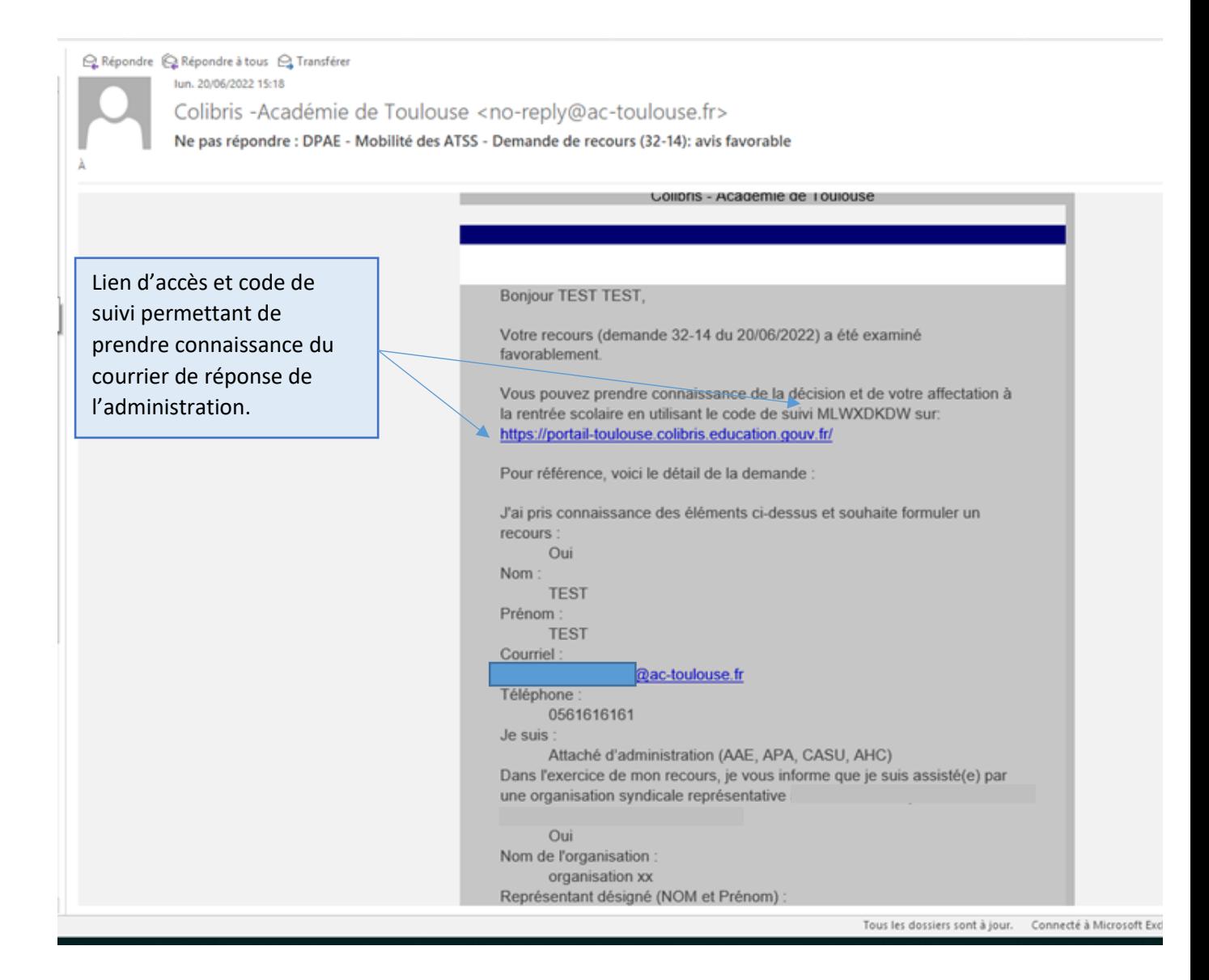

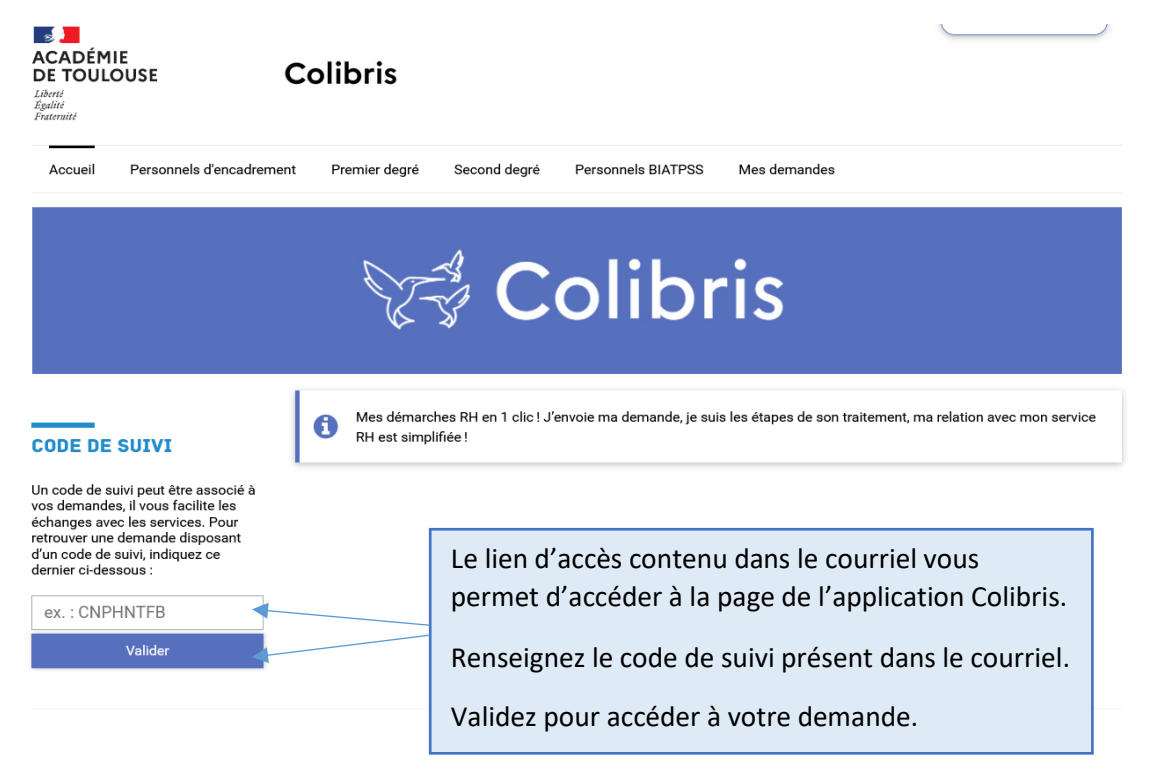

#### Exemple de demande à l'état traité

### DPAE - MOBILITÉ DES ATSS - DEMANDE DE RECOURS

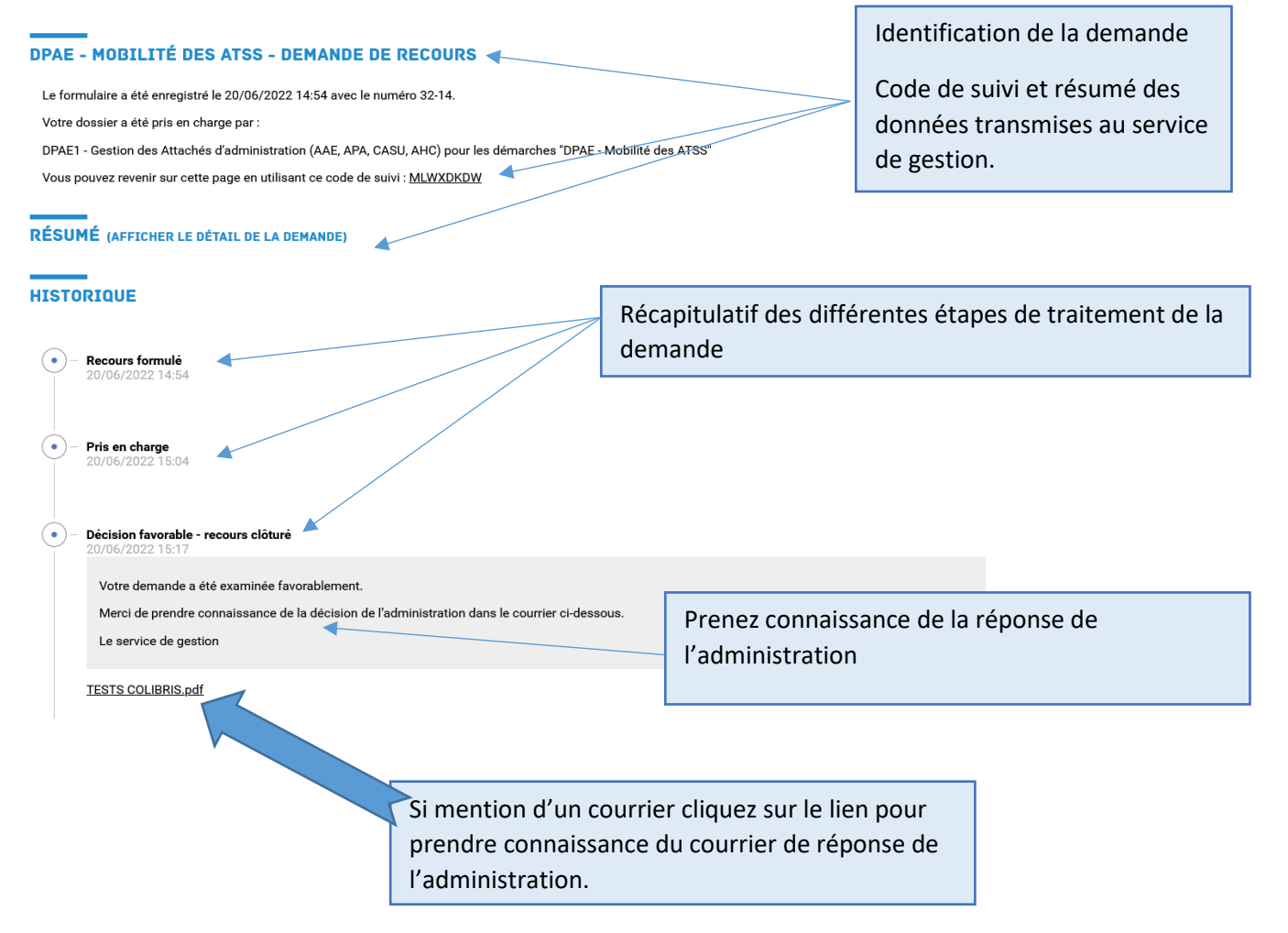

# *VI. CONTACTS EN CAS DE DIFFICULTES*

**En cas de difficulté,** vous pouvez prendre contact avec les services rectoraux en contactant le gestionnaire de votre dossier *:*

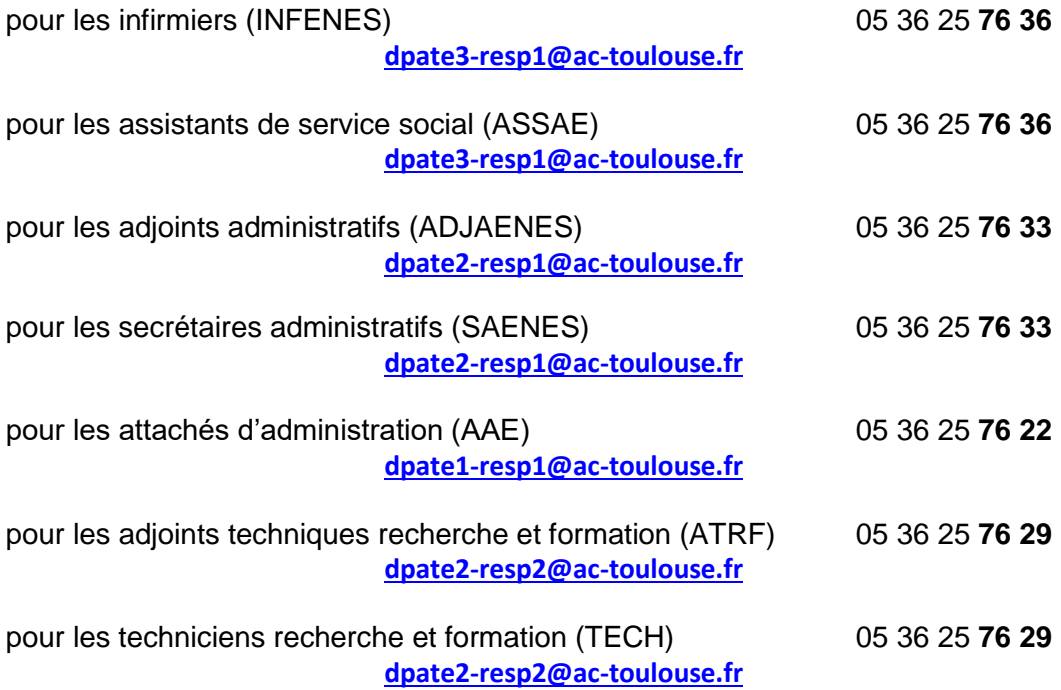